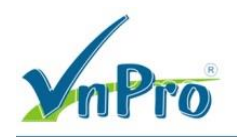

# **Hướng dẫn cấu hình tổng đài AsteriskNow và kết nối Trunk với tổng đài Cisco CME**

## *Bùi Quốc Kỳ*

**\*\*\***

#### **1. Giới thiệu**

Để nghiên cứu về tổng đài mã nguồn mở **Asterisk**, ta có thể cài Asterisk trên hệ điều hành **Linux** (CentOS) như một gói phần mềm hoặc có thể cài đặt các bản phân phối của Asterisk như AsteriskNow, TrixBox là các file ISO đã tích hợp sẵn Asterisk và PBX.

- Có thể tải **AsteriskNow** tại liên kết sau: http://www.asterisk.org/downloads
- Tham khảo hướng dẫn cài đặt **AsteriskNow** tại liên kết sau: https://wiki.asterisk.org/wiki/display/AST/Installing+AsteriskNOW

Thông tin **AsteriskNow** cài đặt trên **ESXi**.

- IP:10.215.26.123/24 DG:10.215.26.1 DNS:8.8.8
- Login CLI usr/pwd: root/xxx
- Login GUI usr/pwd: admin/xxx

Giao diện AsteriskNow sau khi cài đặt và đăng nhập thành công.

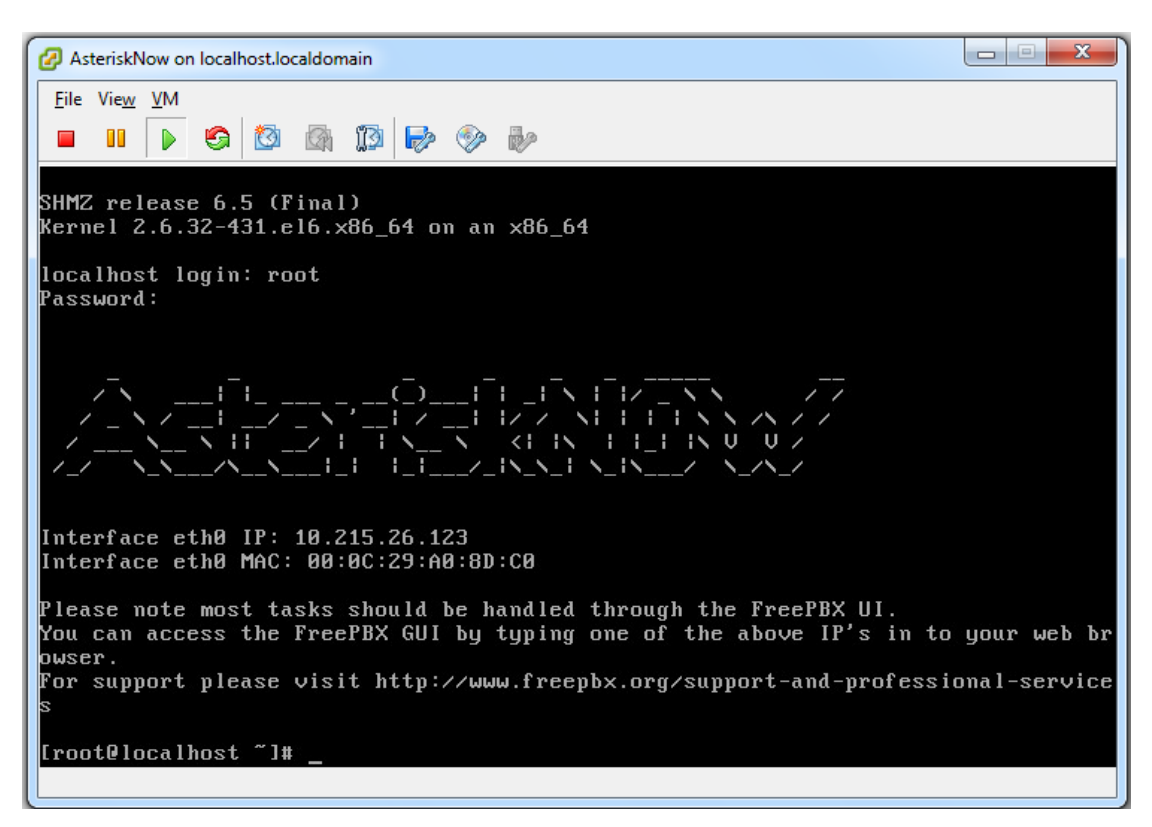

Tạo tài khoản đăng nhập AsteriskNow bằng giao diện đồ họa khi đăng nhập lần đầu.

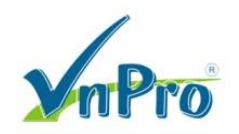

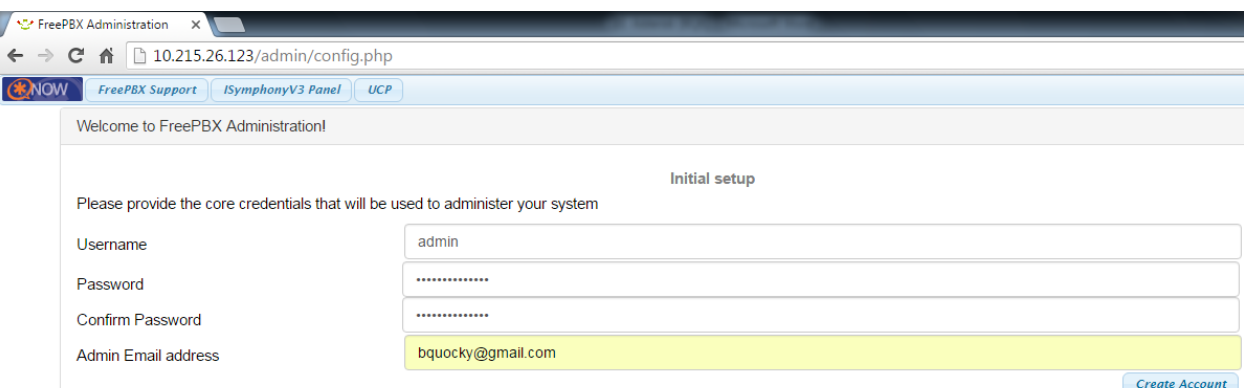

AsteriskNow có thể cài đặt trên các PC Worktation thông thường hoặc được cài đặt trên máy chủ Server hoặc VMware. Tuy nhiên, đứng ở góc độ chuyên nghiệp, ta nên triển khai AsteriskNow trên phần cứng chuyên dụng của hãng Digium.

Để tham khảo hướng dẫn sử dụng AsteriskNow, ta truy cập vào liên kết:

- https://wiki.asterisk.org/wiki/display/AST/Hello+World

#### **2. Hướng dẫn tạo tài khoản SIP Extension trên AsteriskNow.**

Chọn Extension.

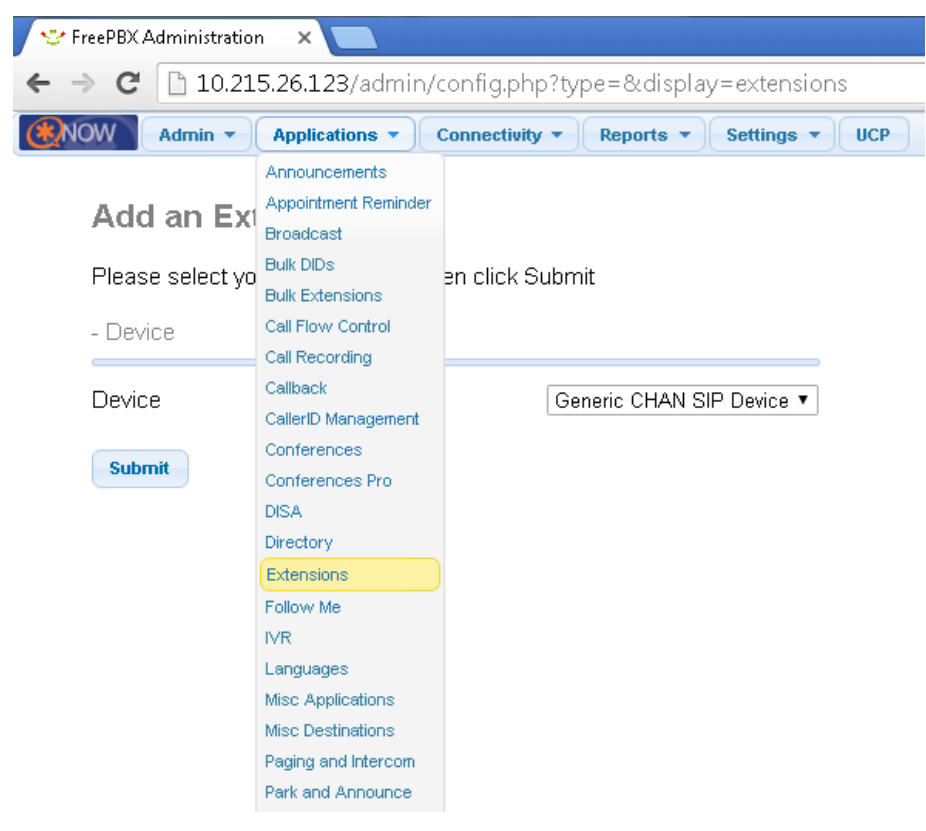

Chọn Submit.

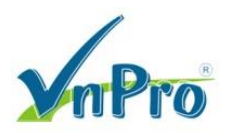

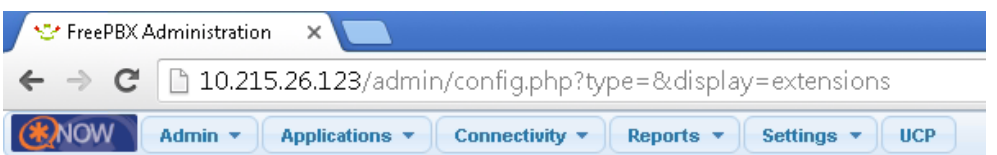

## **Add an Extension**

Please select your Device below then click Submit

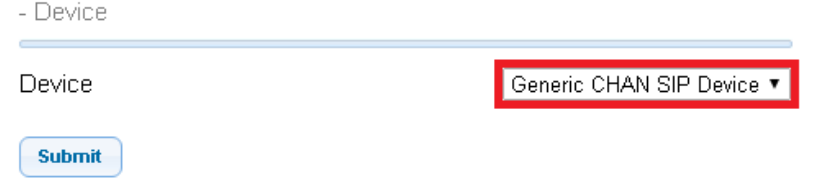

Thiết lập các tham số.

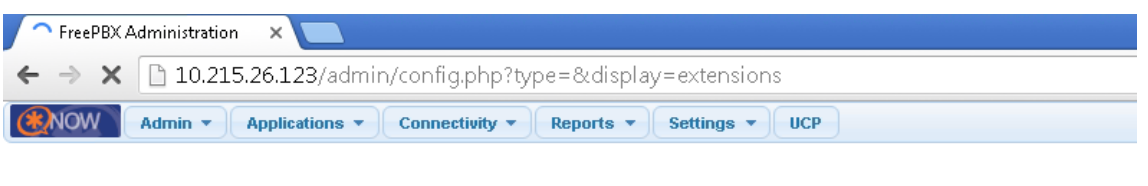

### **Add SIP Extension**

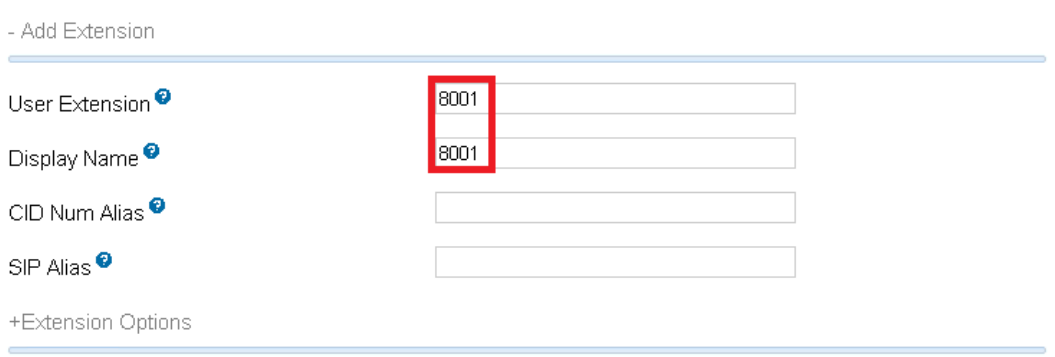

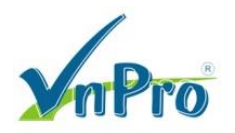

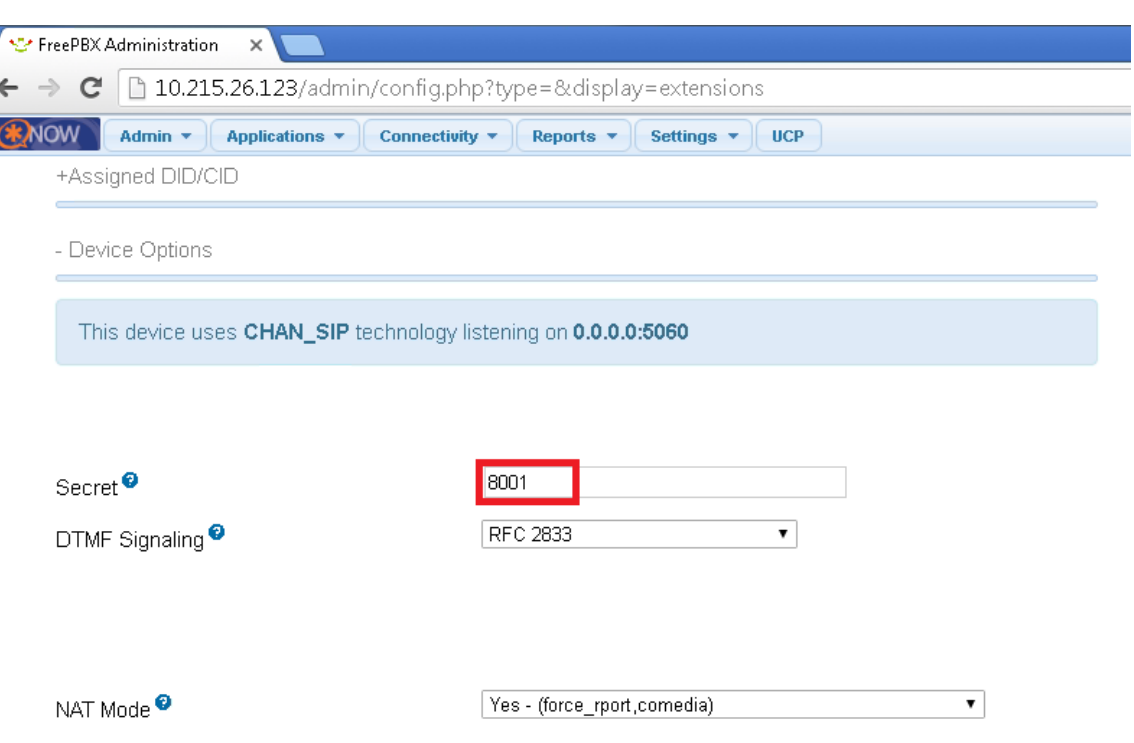

Click **Submit** ở phía cuối giao diện.

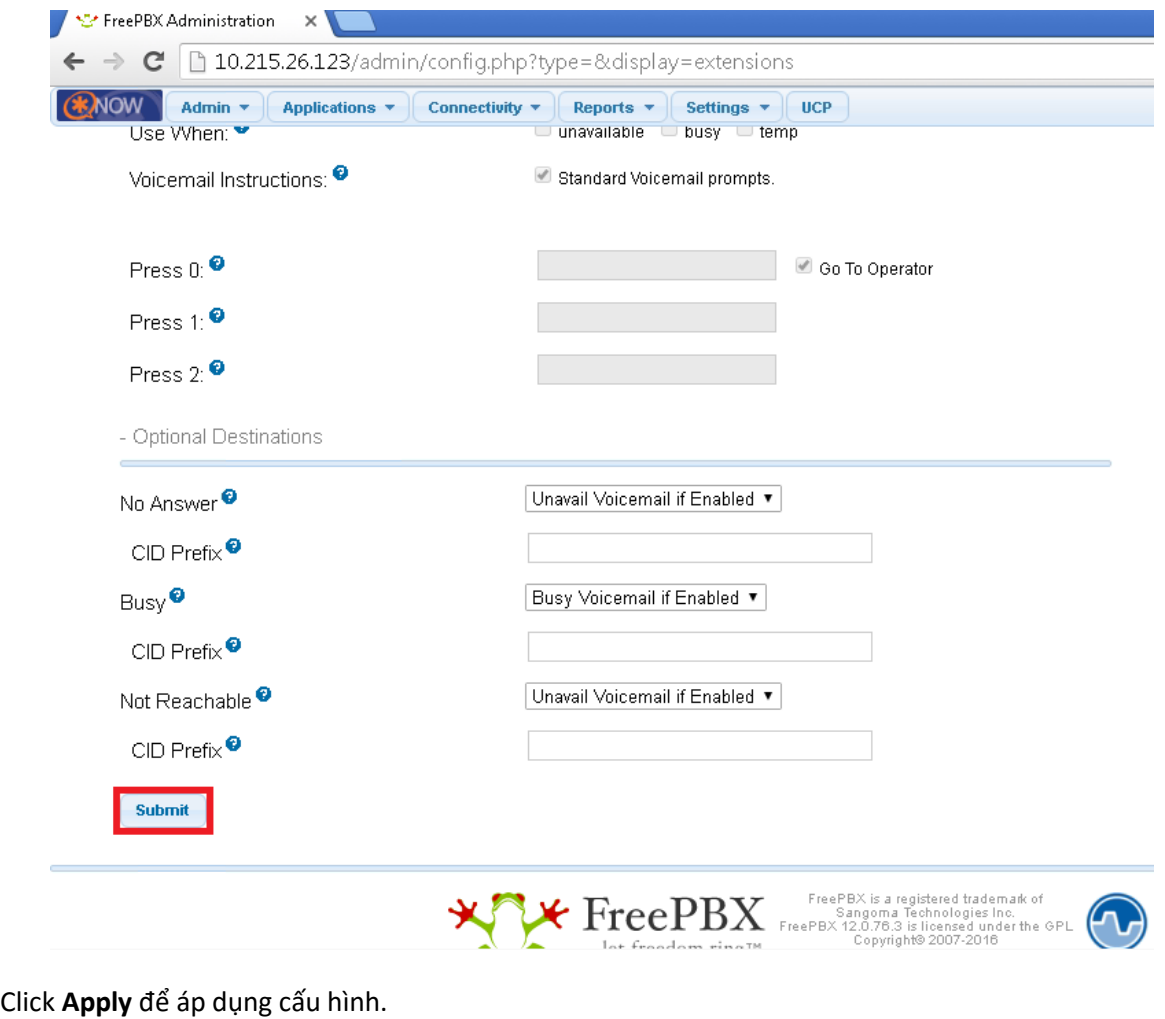

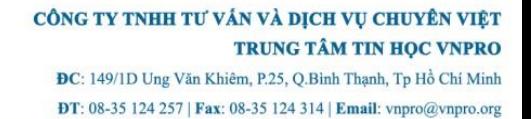

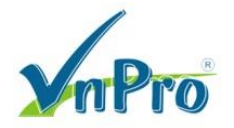

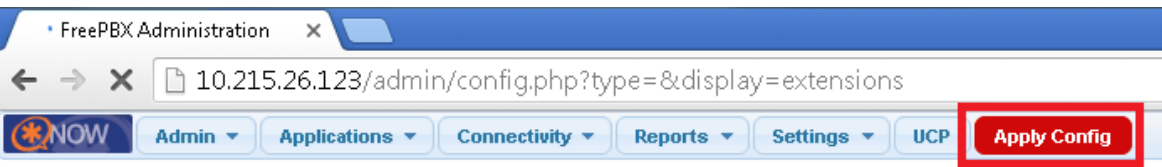

### **Add an Extension**

Please select your Device below then click Submit

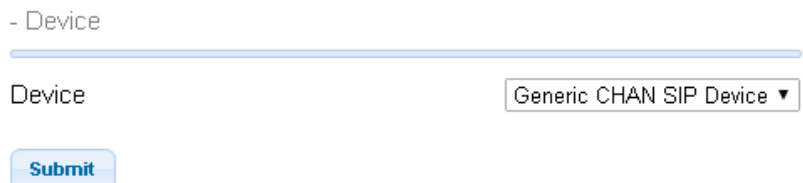

#### **3. Thiết lập tài khoản SIP trên 3CX.**

Bắt buộc phải khai báo thông tin **Account Name**.

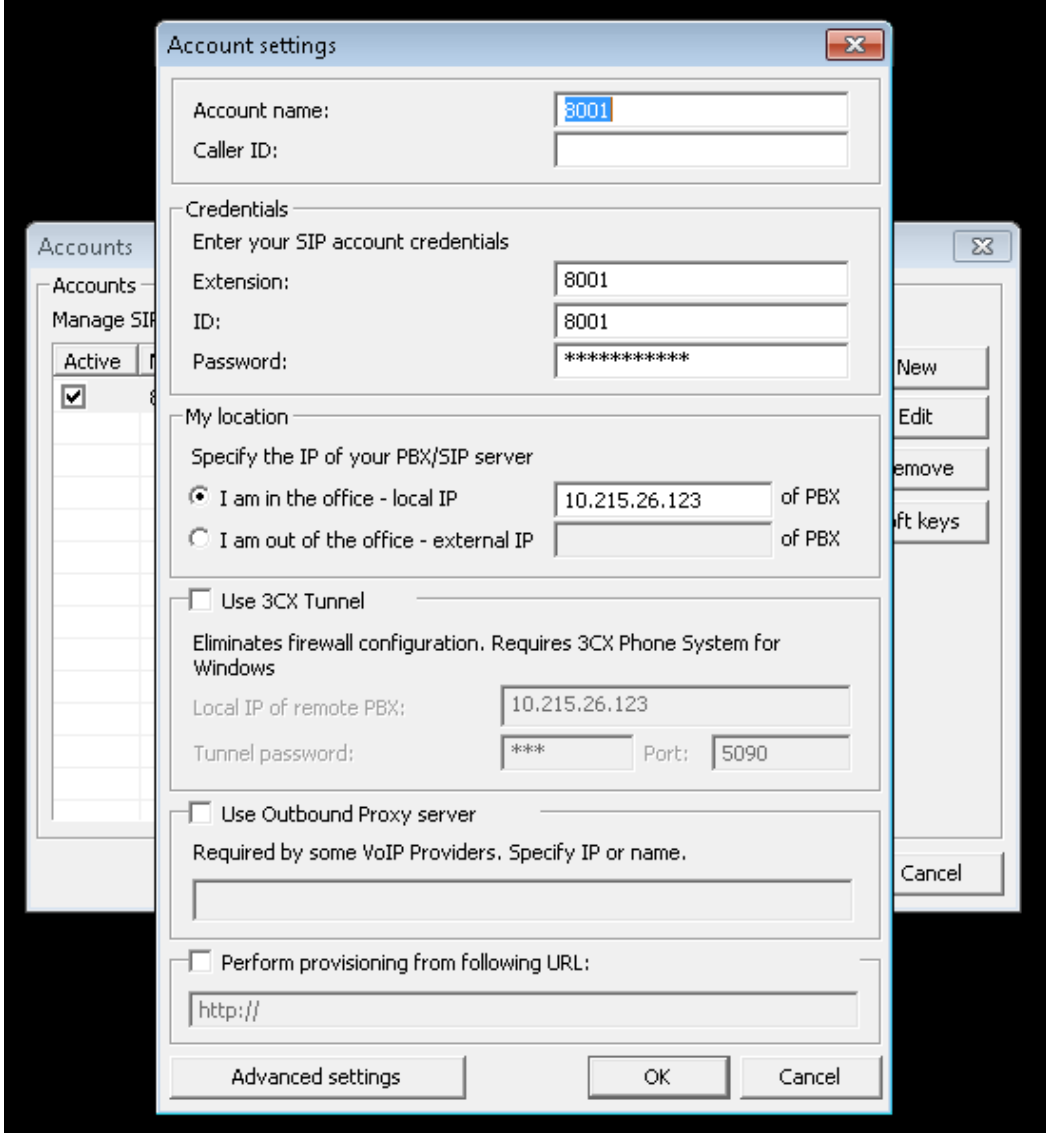

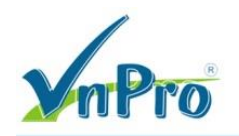

3CX kết nối thành công tới SIP Server 10.215.26.123.

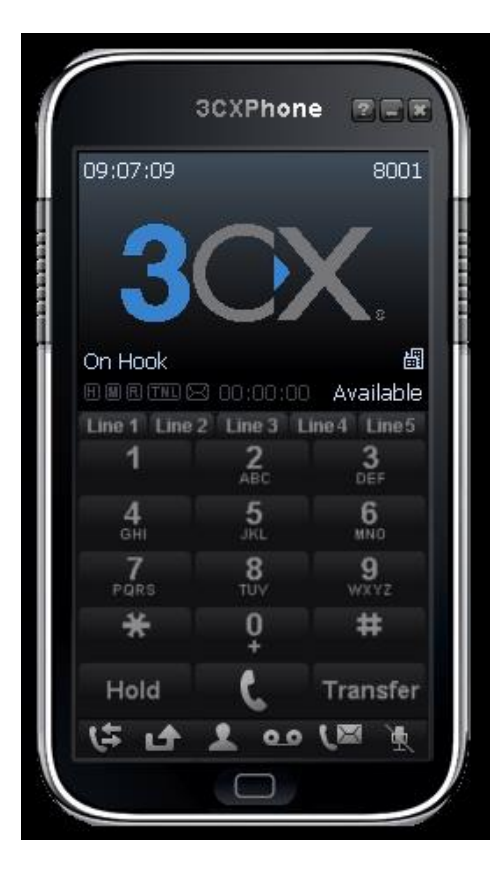

#### **4. Cấu hình tổng đài CME.**

Cấu hình tổng đài CME cấp Extension 1001 cho Cisco Soft Phone CIPC và cấu hình **dial-peer** trỏ về tổng đài **AsteriskNow** có IP là 10.215.26.123.

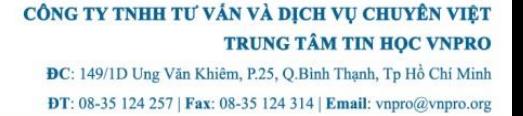

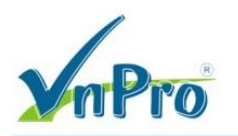

```
hostname CME
interface e0/0
   ip address 10.215.26.124 255.255.255.0
  no shutdown
   exit
ip route 0.0.0.0 0.0.0.0 10.215.26.1
line con 0
   logging synchronous
   exit
line vty 0 4
  privilege level 15
  no login
   exit
telephony-service
  ip source-address 10.215.26.124 port 2000
  max-dn 150
  max-ephones 30
  create cnf-files
  no auto-reg-ephone
   exit
ephone-dn 1 dual-line
  number 1001
   exit
ephone 1
  mac-address 0000.aaaa.1001
   type CIPC
  button 1:1 
   codec g711ulaw
   restart
   exit
```

```
dial-peer voice 8000 voip
description Asterisk Extensions
destination-pattern 8...
session protocol sipv2
session target ipv4:10.215.26.123
dtmf-relay rtp-nte
codec g711ulaw
exit
!
dial-peer voice 2001 voip
description Asterisk Incoming
destination-pattern 1.
session protocol sipv2
session target ipv4:10.215.26.123
incoming called-number 1.
dtmf-relay rtp-nte
codec g711ulaw
exit
!
```
**5. Cấu hình SIP Trunk trên AsteriskNow.**

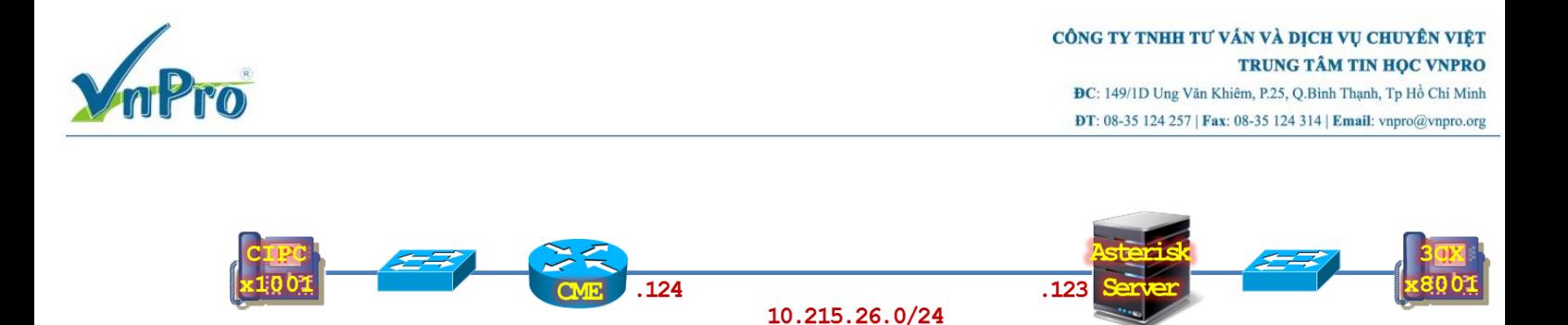

#### Chọn **Connectivity** > **Trunks**.

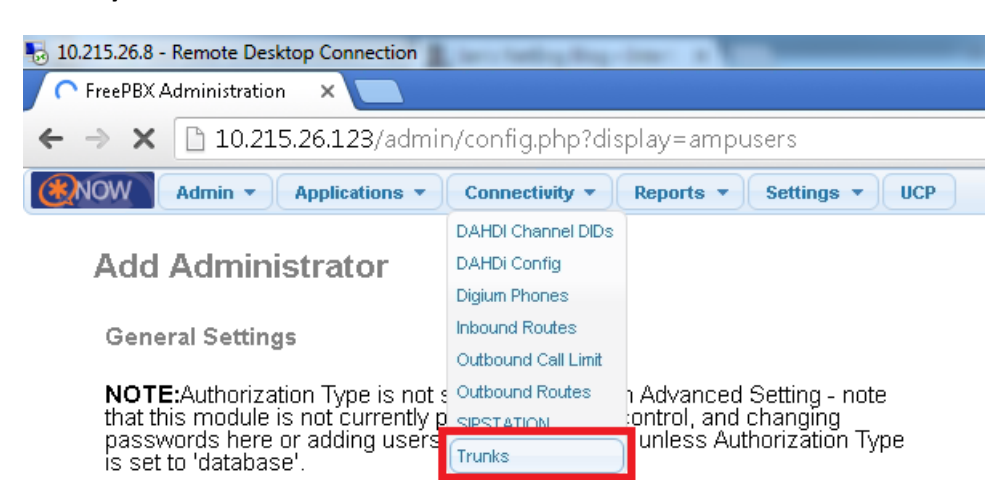

#### Chọn **Add SIP (chan\_sip) Trunk**.

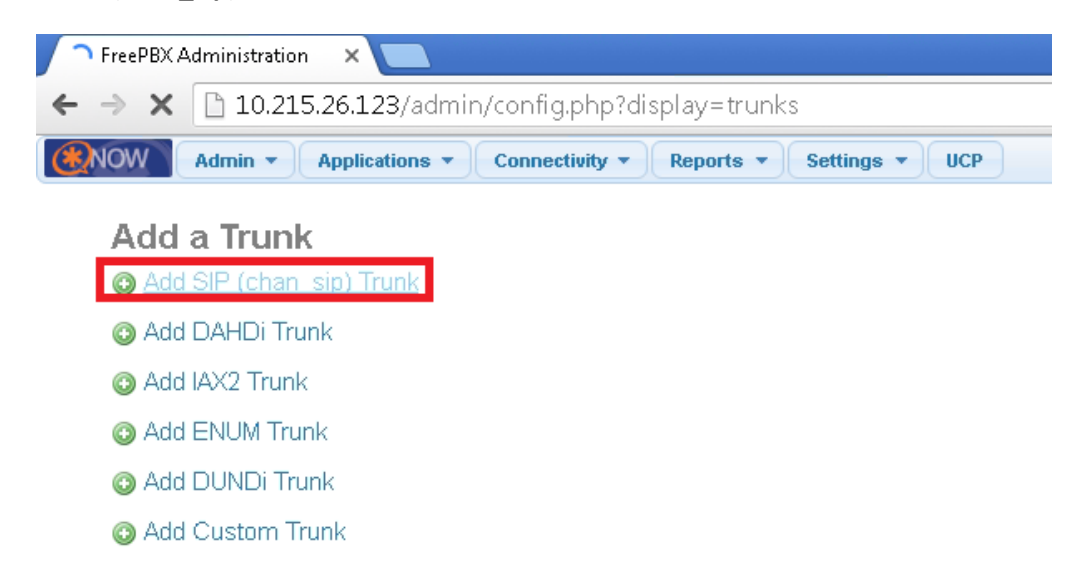

Loại bỏ **username** và **secret**, chuyển sang sử dụng phương thức xác thực **SIP Trunk** dựa vào địa chỉ IP (IP-based authentication for incoming and outgoing parts of the trunk):

Chọn **General Settings** > **Trunk Name** > **cme-trunk**.

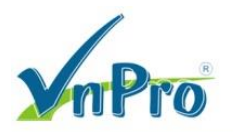

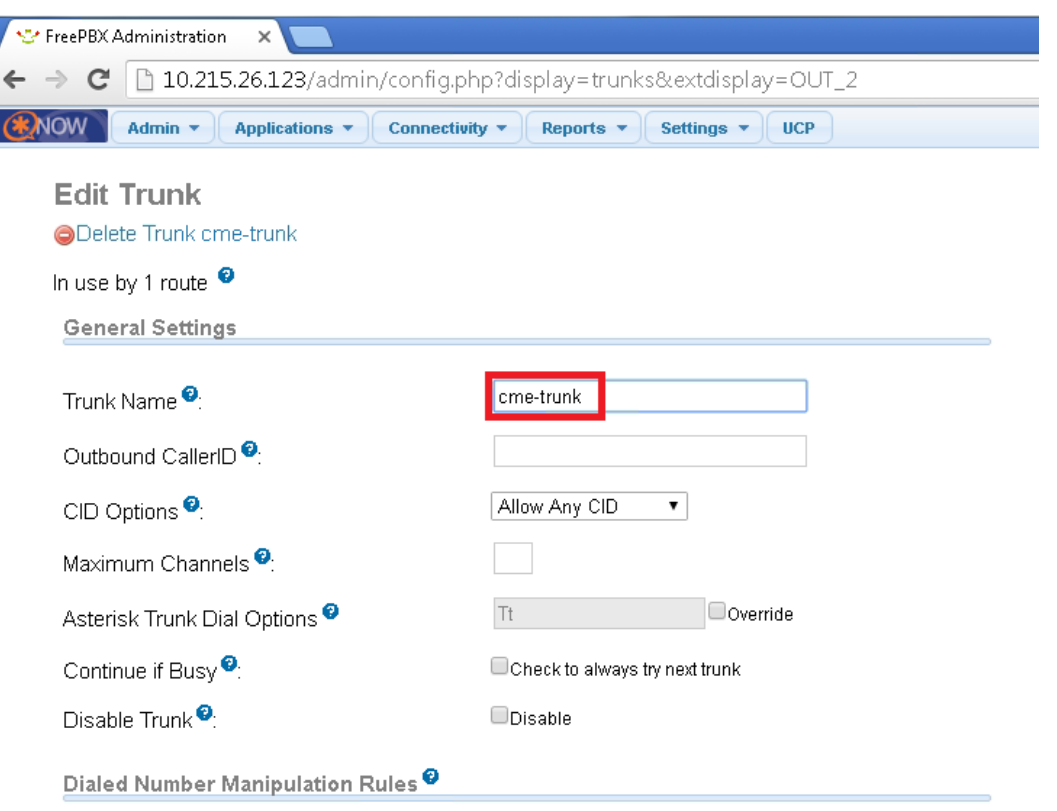

#### **Outgoing Settings** > **Trunk Name** > **cme-out**.

#### **Outgoing Settings** > **Peer Details**

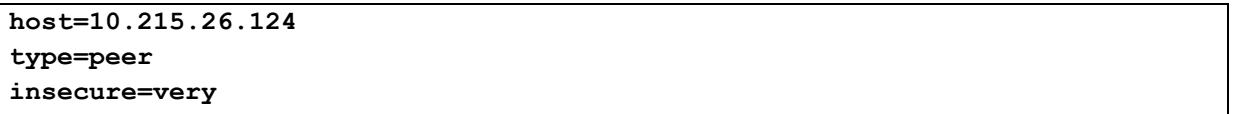

## **Incoming Settings** > **User Context** > **cme-in**.

**Incoming Settings** > **User Details**

**type=user context=from-trunk**

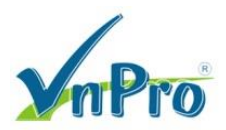

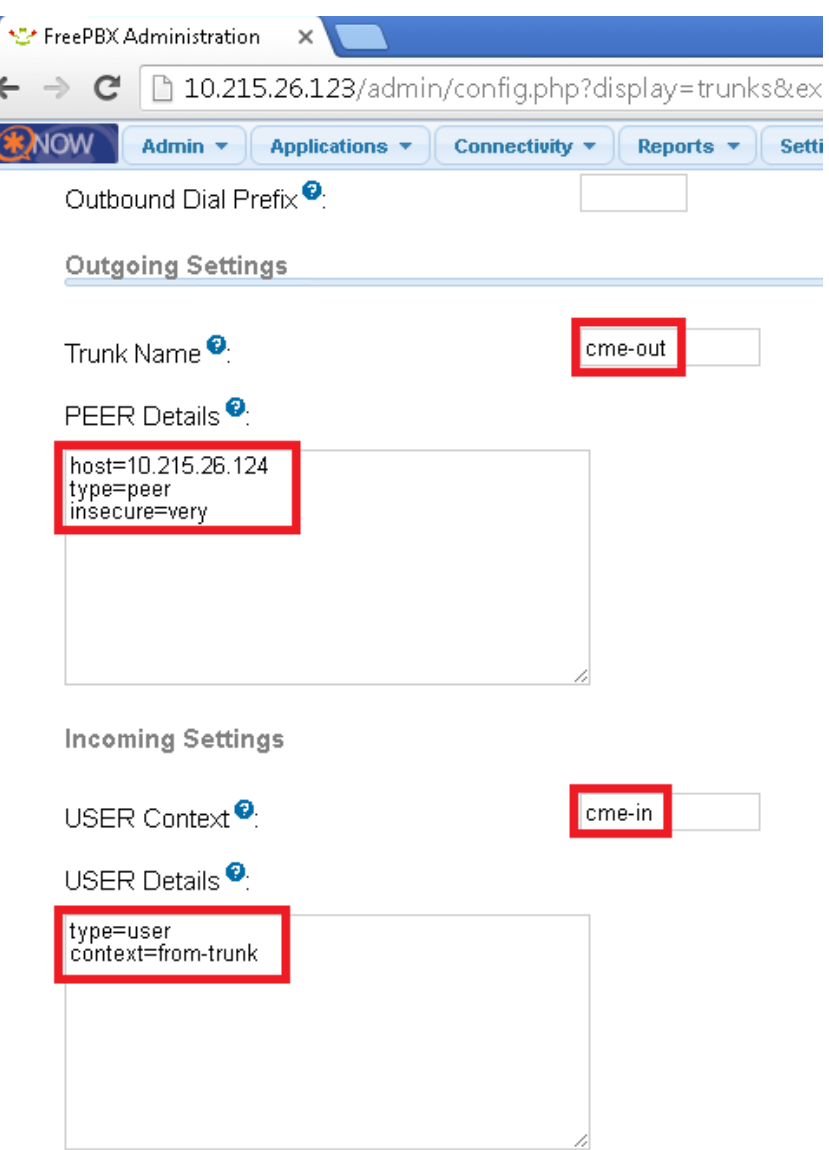

Click **Submit Changes** để lưu cấu hình. Một cảnh báo **pop-up** xuất hiện nhắc nhở thiết lập **caller ID**, nhưng nếu hệ thống mạng đang thiết lập là hệ thống mạng nội bộ **intra system** thì ta có thể bỏ qua thông tin này.

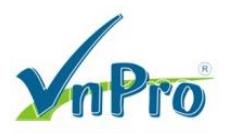

I

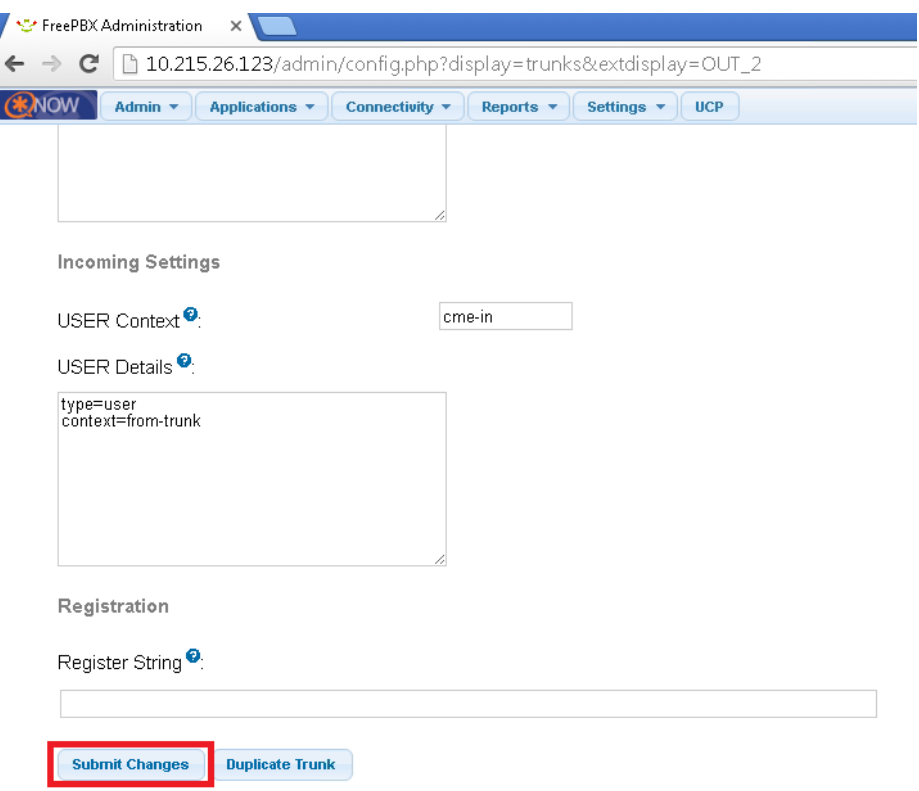

Thiết lập Outgoing Route cho Dialing Extensions rồi liên kết với đường SIP Trunk vừa thiết lập.

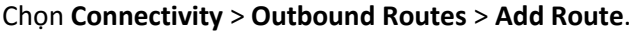

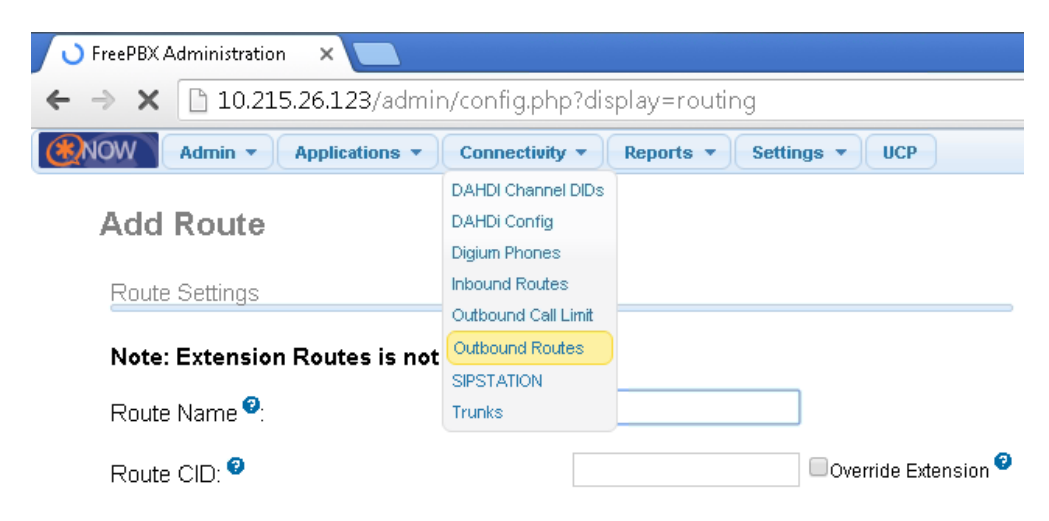

Route Settings > Route Name > CME-Extension.

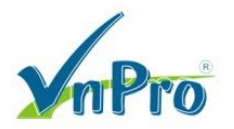

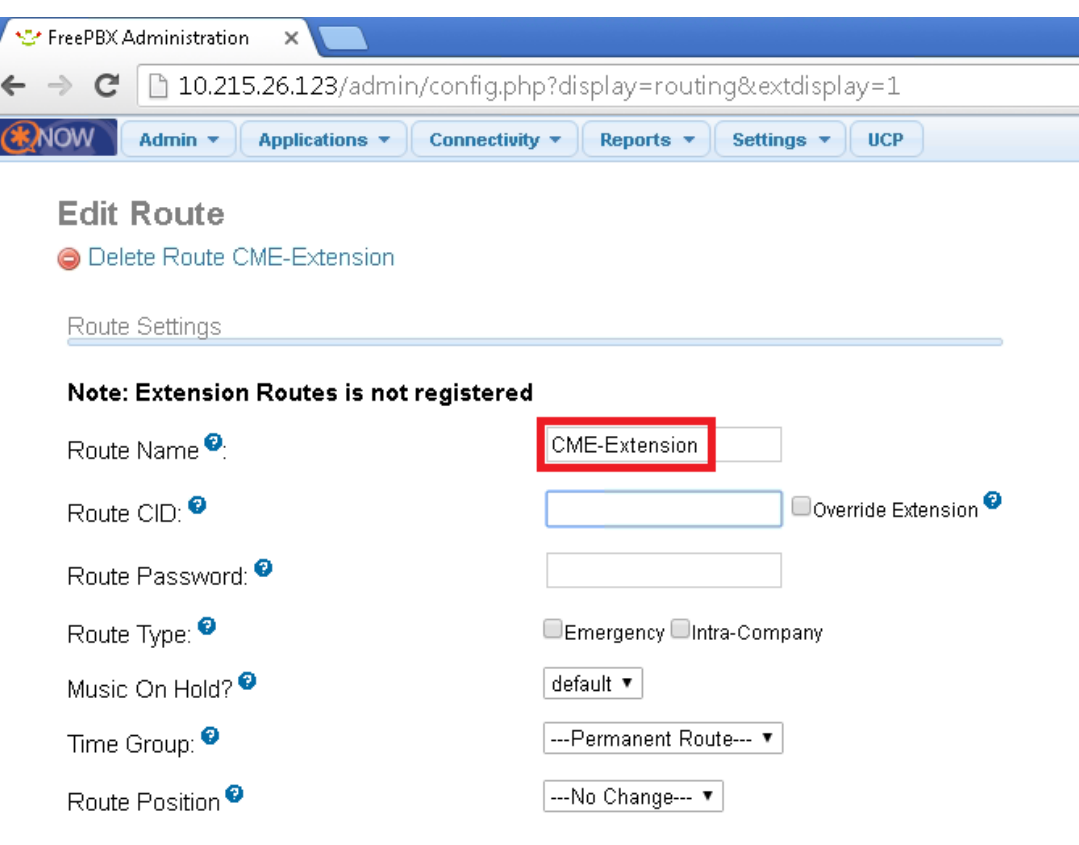

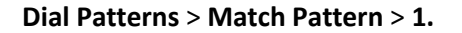

**Trunk Sequence** > **0** > **cme-trunk**.

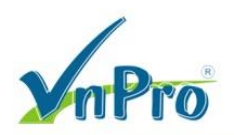

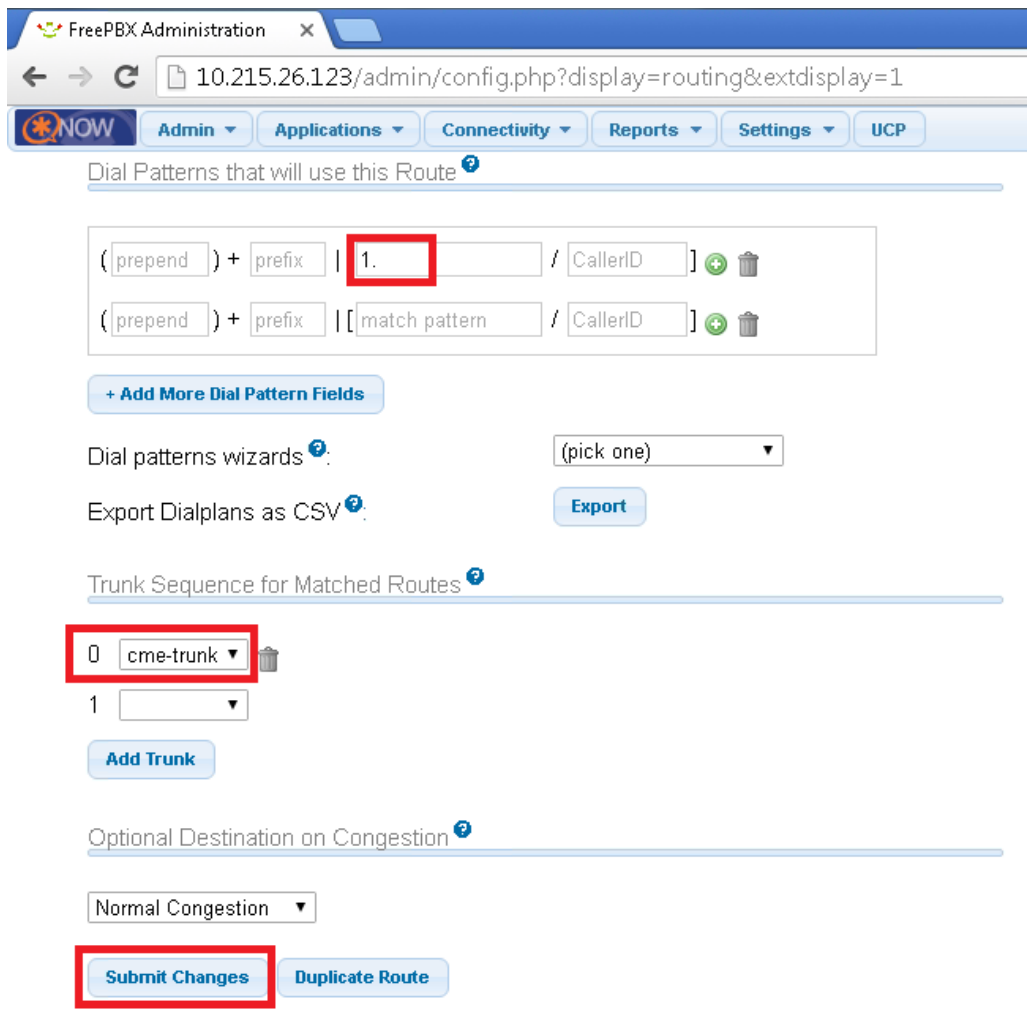

Giờ đây, **IP Phone** giữa **CME** và **AsteriskNow** đã có thể giao tiếp được với nhau.